## Use myFSU Mobile to Add Courses to My Planner

## Navigation

1. Log-on to myFSU Mobile App with your FSUID and password. Tap My Academics.

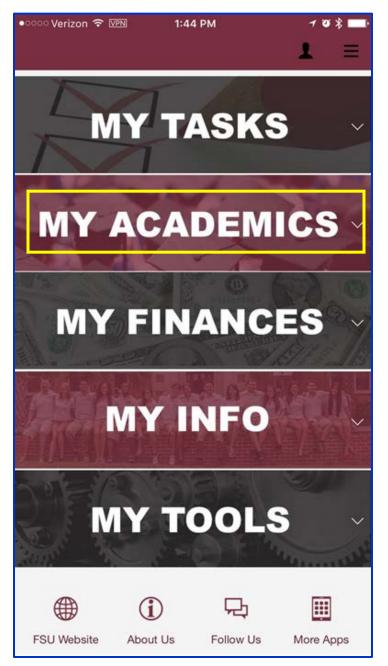

2. Tap the icon for Advising Tools under My Academics area, and then select My Planner.

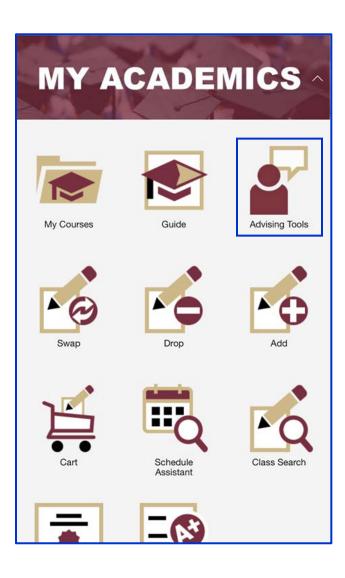

3. On your **My Planner** page, you have two options to search for and add courses to your Planner. You may either **Browse Course Catalog** to search for all classes offered at FSU or you may use the **Plan By My Requirements** button to add courses from your Academic Requirements Report.

| <b>myFSU</b>             |                            | ≡          |  |
|--------------------------|----------------------------|------------|--|
| My Planner               |                            |            |  |
| 💄 Student Name           |                            | •••        |  |
| Select Career            | te 🗸                       |            |  |
| Change                   |                            |            |  |
| 🗸 Courses N              | ot Assigned To A Te        | rm         |  |
| 🗸 2015 Summ              | ner                        |            |  |
| 🗸 2016 Sprin             | g                          |            |  |
| 🗸 2017 Sprin             | g                          |            |  |
| 🗸 2017 Fall              |                            |            |  |
|                          |                            |            |  |
|                          |                            |            |  |
|                          |                            |            |  |
| Browse Course<br>Catalog | Plan by My<br>Requirements | Delete All |  |

## Add Courses to Planner from the Course Catalog

- 1. On the **My Planner** page, tap the **Browse Course Catalog** button.
- 2. You will search for a course by the **Subject Area**. Select the first letter of the Subject Area for the course you are looking for.

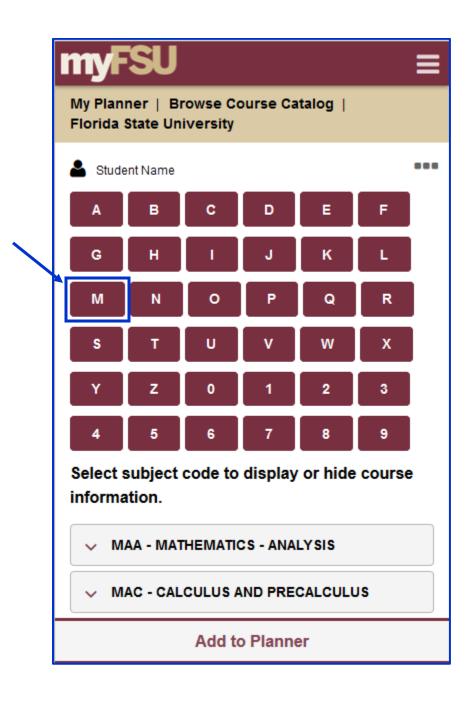

3. Scroll through the list of **Subject Areas** that begin with the letter you selected. Tap the downward arrow icon beside the subject you are searching for to expand the selection and view the **Course Numbers** offered within that Subject Area.

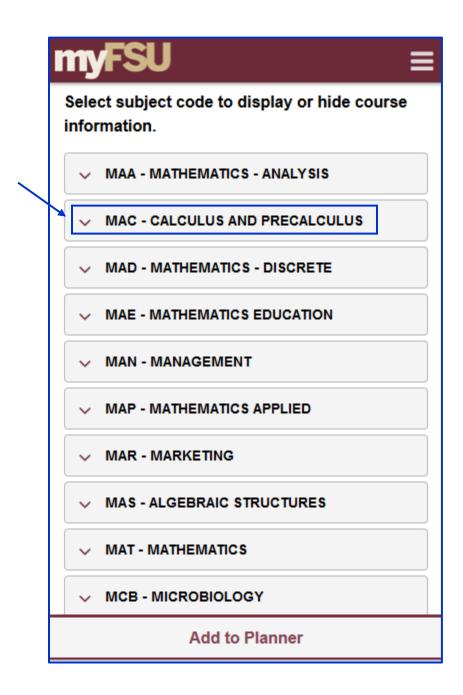

4. From the expanded course list, you will be able to view the **Course Number**, **Course Title** and the terms a course is **Typically Offered**.

**NOTE:** The terms listed under **Typically Offered** are intended to serve as a general guide. Course offerings for a specific term are subject to change depending upon enrollment demand and other factors.

| <b>myFSU</b>                              |                                                                                                    |  |
|-------------------------------------------|----------------------------------------------------------------------------------------------------|--|
| A MAC - CALCULUS AND PRECALCULUS          |                                                                                                    |  |
|                                           |                                                                                                    |  |
| Select                                    | Click the <b>Course Nbr</b> or <b>Course</b><br>Title to view Course Details,                           |  |
| Course Nbr<br>1105                        | such as <b>Units</b> , required<br><b>Prerequisites</b> , and the <b>Course</b><br><b>Description</b> . |  |
| Course Title<br>College Algebra           |                                                                                                    |  |
| Typically Offered<br>Fall, Spring, Summer |                                                                                                    |  |
| Select                                    |                                                                                                    |  |
| Course Nbr<br>1114                        |                                                                                                    |  |
| Course Title                              |                                                                                                    |  |
| Analytic Trigonometry                     |                                                                                                    |  |
| Typically Offered                         |                                                                                                    |  |
| Add to Planner                            |                                                                                                    |  |

5. Tap the **Select** box for the course(s) you want to add to your Planner. Then select the **Add to Planner** button at the bottom of the screen.

| myFSU ≡                                          |
|--------------------------------------------------|
| 1114                                             |
| Course Title<br>Analytic Trigonometry            |
| <b>Typically Offered</b><br>Fall, Spring, Summer |
| Select                                           |
| Course Nbr<br>1140                               |
| Course Title<br>Precalculus Algebra              |
| <b>Typically Offered</b><br>Fall, Spring, Summer |
| Select                                           |
| Course Nbr<br>1147                               |
| Course Title                                     |
| Add to Planner                                   |

6. A confirmation note will appear letting you know that the course(s) you selected has been added to your Planner.

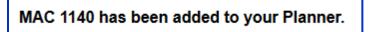

## Add Courses to Planner from the Academic Requirements Report

1. On the **My Planner** page, tap the **Plan By My Requirements** button at the bottom of the screen.

| <b>myFSU</b>                                       |                            | ≡          |  |  |
|----------------------------------------------------|----------------------------|------------|--|--|
| My Planner                                         |                            |            |  |  |
| 💄 Student Name                                     |                            | •••        |  |  |
| Select Career                                      |                            |            |  |  |
| Undergraduat                                       | te 🗸                       |            |  |  |
| <ul> <li>Courses Not Assigned To A Term</li> </ul> |                            |            |  |  |
| 🗸 2015 Summ                                        | ner                        |            |  |  |
| 🗸 2016 Sprin                                       | g                          |            |  |  |
| 🗸 2017 Sprin                                       | g                          |            |  |  |
| 🗸 2017 Fall                                        |                            |            |  |  |
|                                                    |                            |            |  |  |
|                                                    |                            |            |  |  |
|                                                    |                            |            |  |  |
| Browse Course<br>Catalog                           | Plan by My<br>Requirements | Delete All |  |  |

 Your Academic Requirements Report will open on the next screen. On the report, scroll down to the Requirement that you are planning for. Beneath the area that states The following courses may be used to satisfy this requirement, tap the ">"for the course you want to add to Planner.

**IMPORTANT NOTE:** Not all areas of the Academic Requirements Report may allow you to view the courses that count for a given requirement. If you do not see the statement **The following courses may be used to satisfy this requirement** followed by the list of courses that may be taken to meet that requirement, then you will not be able to use the Academic Requirements Report to add those courses to your Planner. If you know the courses that will count for the requirement, follow the instructions in the previous section for adding a course by the **Browse Course Catalog** option.

| myFSU                                                                             | =                                                                                                    |
|-----------------------------------------------------------------------------------|----------------------------------------------------------------------------------------------------|
| Group 5- Caree<br>1780)                                                           | ers in Psychology (RQ                                                                                                    |
| Description                                                                       |                                                                                                    |
| hour pass/fail co<br>offered online. S<br>"S" grade."<br>• Courses: 1<br>1 needed | : This is a 1 credit<br>purse that is only<br>itudents must earn an<br>required, 0 completed,<br>courses may be<br>this requirement: |
| CAREERS I<br>PSYCHOLO<br>Course: PSY<br>Units: 1.00<br>When: Fall, S              | <b>GY</b><br>/2023                                                                                                    |
| Collapse All                                                                      | Expand All                                                                                                    |

3. The **Course Detail** page will let you review information on the course, including **Units**, the terms the course is **Typically Offered**, **Prerequisites**, and a **Course Description**. Tap the **Add to Planner** link at the bottom.

| ľ | nyFSU                                                         |                               | Ξ   |  |
|---|---------------------------------------------------------------|-------------------------------|-----|--|
|   | My Planner   Course Detail   PSY 2023 - Careers in Psychology |                               |     |  |
|   | < Return To Previous Page                                     |                               |     |  |
|   | Student Name                                                  |                               | ••• |  |
|   | <ul> <li>Course Detail</li> </ul>                             | I                             |     |  |
|   | Career                                                        | Undergraduate                 |     |  |
|   | Units                                                         | 1.00                          |     |  |
|   | Grading Basis                                                 | Satisfactory/Not Satisfactory |     |  |
|   | Course<br>Components                                          | Class Lecture Required        |     |  |
|   | Academic<br>Group                                             | Traditional                   |     |  |
|   | Academic<br>Organization                                      | Psychology                    |     |  |
|   | Enrollment Information                                        |                               |     |  |
|   | <ul> <li>Description</li> </ul>                               |                               |     |  |
|   |                                                               |                               |     |  |
|   |                                                               |                               |     |  |
|   |                                                               |                               |     |  |
|   |                                                               | Add to Planner                |     |  |

4. A confirmation note will appear letting you know that the course you selected has been added to your Planner.

PSY 2023 has been added to your Planner.